## **3.6 RFID-Client**

The RFID-Client provides you the possibility to configure RFID-tags in EVALARM, thus you can create alarms in EVALARM via the tag.

If the RFID-tag was configured in EVALARM, the user only has to hold his phone onto the tag and the pre-configured alarm gets created in EVALARM automatically.

For creating the alarm the phone has to be **unlocked**. The EVALARM App has not to be opened. The app gets opended automatically via the tag.

## **Configurate the RFID-tag**

In the following we want to show you how you can configure a RFID-tag in EVALARM.

The RFID-Client is only ⊕ available on Android devices

You can find the RFID-Client in the app menu.

The feature is only provided to users with the user role administrator and users with the user role emergency- and crisis team supervisor or emergency- and crisis team member with an [acces right](https://wiki.evalarm.de/display/EPWE/8.+Permissions) to the RFID-client.

If you want to configure a new RFIDtag, go on "Create" in the RFID-Client overview.

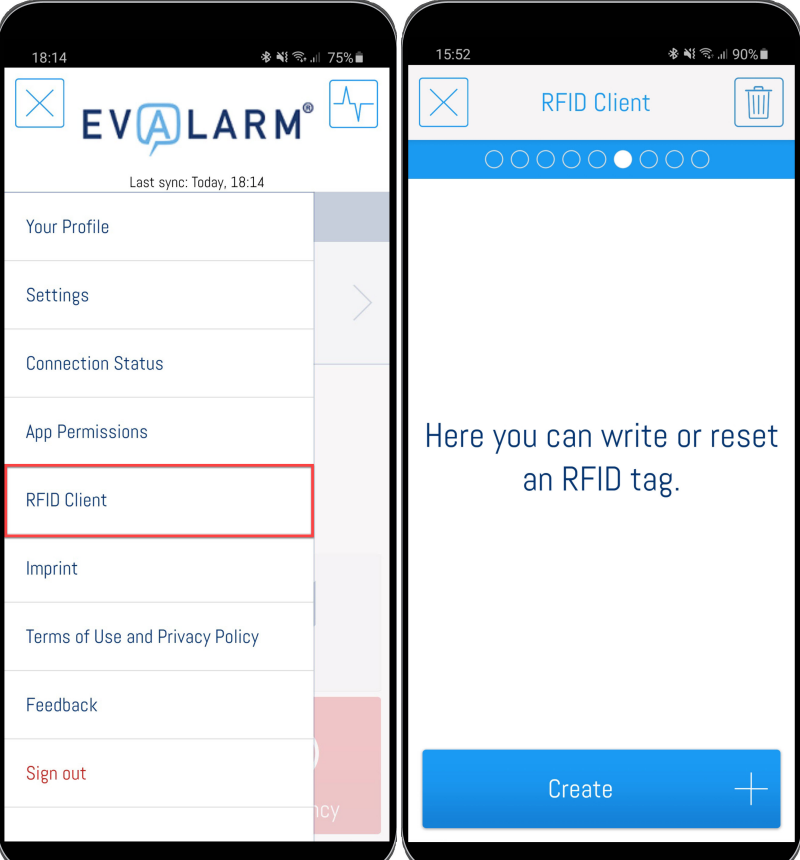

In the next step you select the alarm type which should be created via the RFID-tag.

In the next steps you optionally can select alarm levels, alarm location or enter some addtional informations, which should be selected automatically if the alarm is created via the tag.

The example on thr right ☑ shows an first aid alarm with the alarm-location storage.

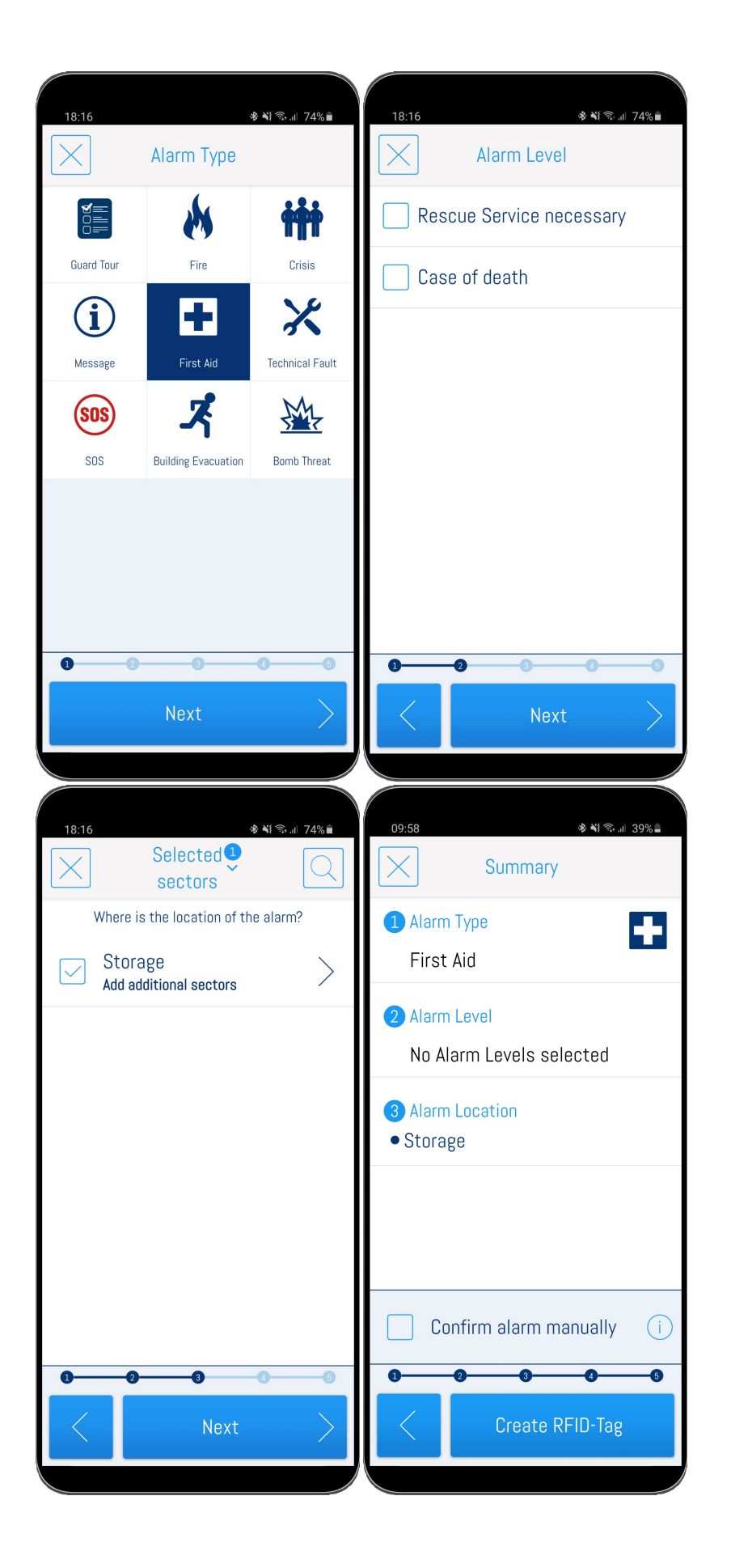

⊗

In the last step you find an overview of all selected details.

If you want that the user has O) to confirm the creation of the alarm manually, select the appropriate option.

> If the option is not selected, the alarm gets triggered automatically if the user holds his phone onto the RFID-tag

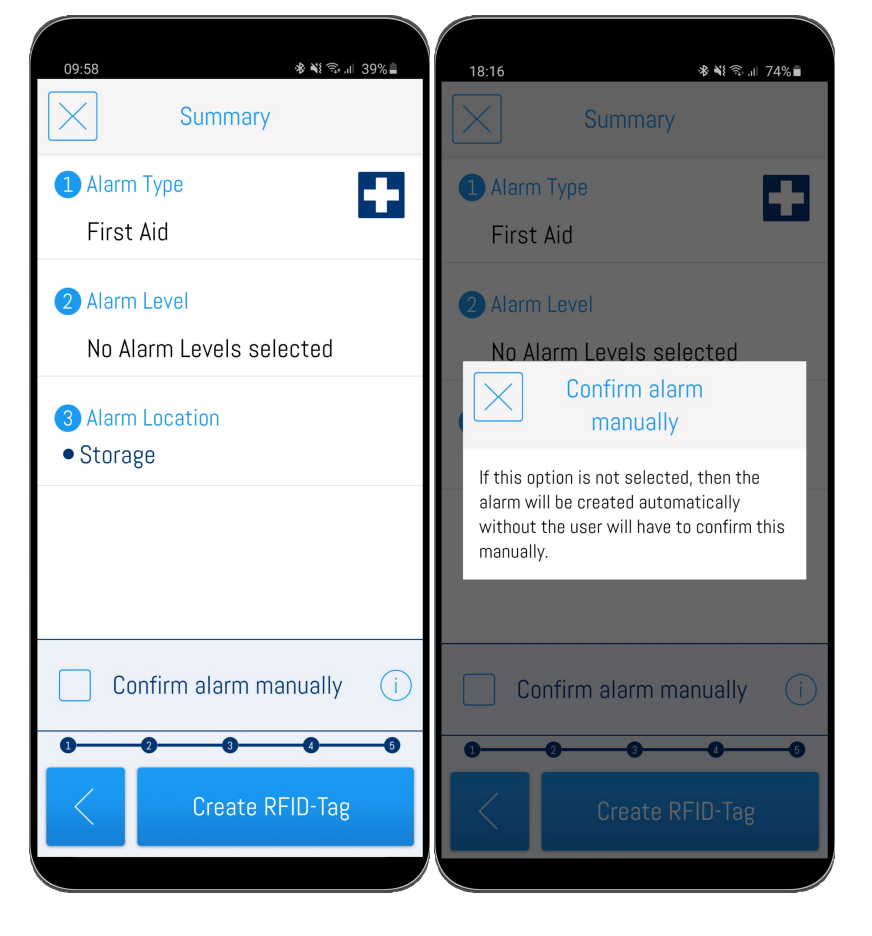

To finish the configuration go on "Create RFID-Tag".

The RFID-tag has to be ⊕ writable. Not all RFID-tags are appropriate.

Then hold the RFID-Tag at the phone till the tag is configured.

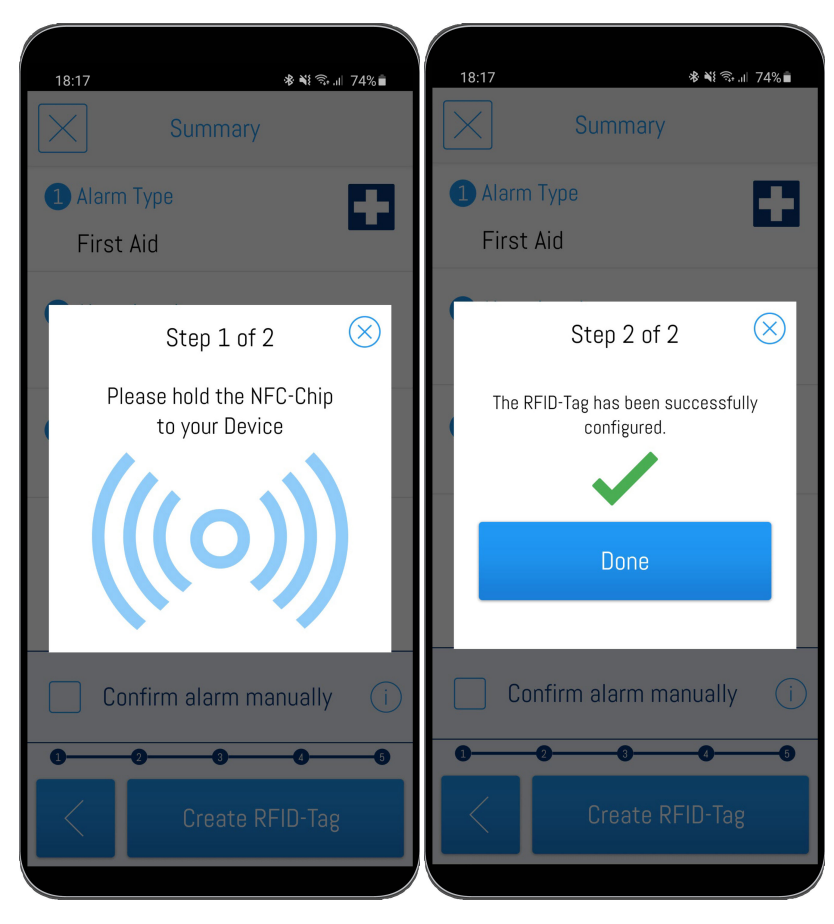

## **Reset the RFID-tag**

If you want reset a configured RFID-Tag, go on the delete-button in the RFID-client overview of the app.

Then hold the RFID-tag at the phone till the tag was reset successfully.

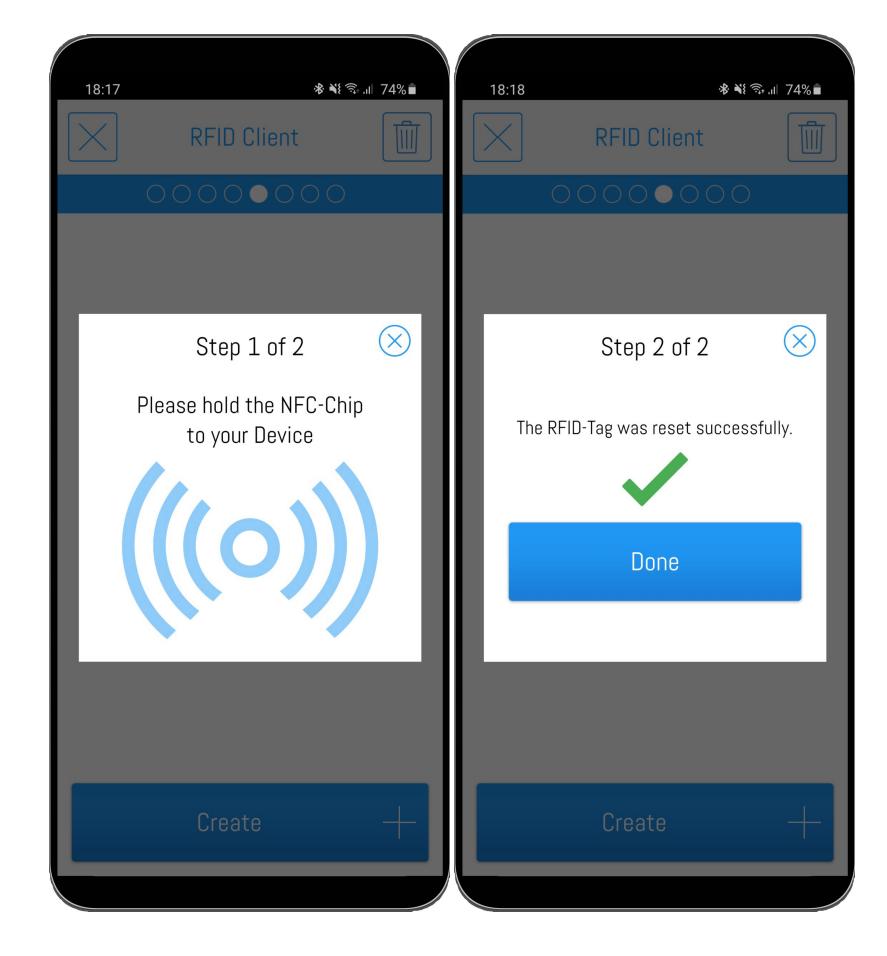